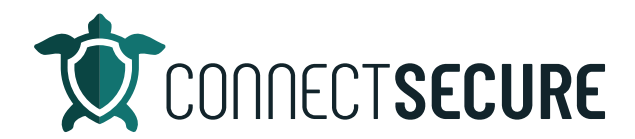

## **Creating Companies Video Transcript**

Welcome. In this short video, we're going to review creating customers within CyberCNS.

So, guys, go out get logged into your CyberCNS instance. Once you log in, you will be at the company view. Up in the top left corner, you'll have a new company button, tap New Company, you'll be presented with the Add company screen. So, choose mode local will be the default and this is where you will be creating a manual or local company. So, just give a name there. Give it a description. And if you want to include tags you can also tag that this would then create that customer maybe you can also choose to do PSA company you use PSA.

This will pull up our list of supported PSA integrations. And if you're already connected to one of these, you simply just tap into the integration you want. Go to your company mapping section. Choose to import and you can go ahead and bring companies in. You don't have to bring them all in of course you can select with checkboxes which customers are going to actually bring in. So, either using your PSA tool to bring in your customers or you can use the manual creation which is called Local On the Choose mode drop.

Once you fill those out, you tap Save and this instance I created a company called name. So, once that company has been added, you'll get a message it will automa�cally flicky to that company and it will then bring you to the install probe or agent screen so then you can select the operating system. Choose the type of agent you want and you can get that agent.